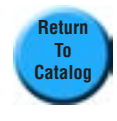

#### **Introduction**

The Parker Hannifin Tube Fittings Division 4300 digital catalog is a single Adobe™ Reader application that is made up of many files. We have added bookmarks and links to allow you to easily navigate through the document.

You'll notice that some text is highlighted in blue throughout the catalog. This means that the text has been linked to additional information about that subject. If you click on one of these words, you will immediately jump to a page with information about the subject highlighted in blue.

# **Navigation Buttons**

In addition to Adobe's standard links and bookmarks, we have created special navigation buttons to help you find related pieces of information. You will find these buttons on the pages of the catalog that show our parts. Each of these navigation buttons will take you to specific information related to each part, as shown below:

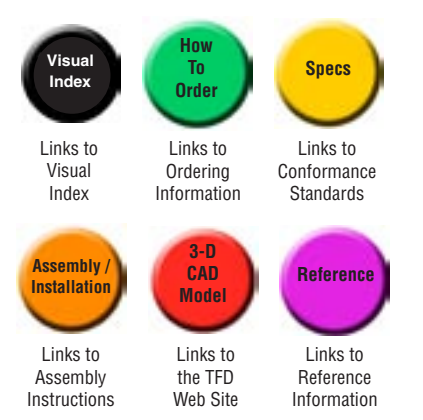

# **Where Did All the Dimensions Go?**

If you've used previous editions of this catalog, you'll notice that most of the tables and graphics in this edition have been edited to show only the most relevant dimensions. A feature of this digital catalog is that we have created links to pages which show all of the dimensions of a part. Not every part has one of these "fully dimensioned" pages — only those parts that don't show the full dimensions in the catalog will have one.

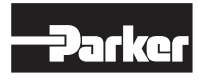

These parts will have a navigation button near the part name that looks like this:

**Full Dimensions**

Click on the Full Dimensions button to go to the page which shows all the dimensions for that part. To return to the catalog, click on the Return To Catalog button:

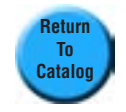

### **Adobe Menu Bar**

The Adobe menu bar is illustrated and described on the following page. For more information about how the Reader program works, select the "Reader Online Guide" from the Help menu.

# **Searching for a Specific Part**

To make this digital catalog easier to use, we've created an index of all the key words and part numbers in the catalog. The Adobe menu bar, shown on the next page of this help file, shows the Search icon. It is found near the right side of the menu bar. The icon looks like a pair of binoculars with a page in the background. This icon allows you to search for any part in the catalog simply by clicking on the icon. After clicking on the icon, simply type in the word, phrase, or part number you want to find and a list of files will appear. Click on the first file in the list and the page will appear with the part number highlighted. To see the next reference, you can return to the full list of documents or use the "Next Highlight" button.

**NOTE:** Adobe™ as a trademark of Adobe Systems Incorporated.

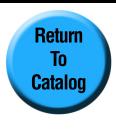

# **Overview of Adobe Reader with Search Capability Menu Bar**

Using this digital catalog is simple once you've familiarized yourself with the Adobe™ Reader menu bar. Below is an illustration of the menu bar and a discussion of each button.

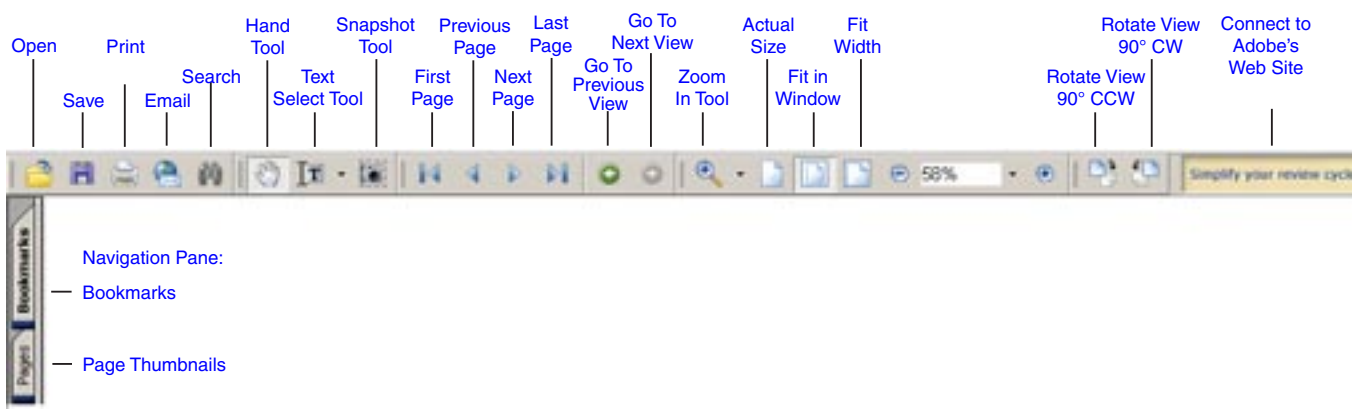

**Open:** Click to open a new file.

**Save:** Click to Save a file.

- Print: Click to print the current document. The print dialog box will open and allow you to select your print options. **Email:** Email a pdf.
- **Search:** This tool searches for a word, a phrase, or a part number through all documents in the application.
- **Hand Tool:** The Hand Tool is a move and selection tool. Use it to click on linked text and buttons to activate them. Use it to move the document page on-screen by clicking and dragging the Hand Tool in the direction you want the page to move.
- **Select Text Tool:** Text can be selected in Adobe Reader, copied, and then pasted into other programs. Use the Select Text Tool to select text.
- **SnapShot Tool:** Use this tool to copy text and graphics.
- **First Page:** Click to go to the first page of the open, selected document.
- **Previous Page:** Click to go to the previous page of the open, selected document.
- **Next Page:** Click to go to the next page of the open, selected document. To move to a specific page, click on the page numbers in the status bar at the bottom of your screen. A window will open that allows you to enter the page number to which you want to go.
- **Last Page:** Click to go to the last page of the open, selected document.
- **Go to Previous View:** This button allows you to retrace your steps. Click on it to go to your previous view. This is helpful for returning to your original location after clicking a link to another location.
- **Go to Next View:** Use this button to retrace your steps forward.
- **Zoom In Tool:** Click on this tool, then on your document to zoom in. Click on the "Actual Size", "Fit in Window", or "Fit Width" button to return to another view.
- **Actual Size:** Click to display the page at it's actual size.
- **Fit in Window:** Click to scale the whole page to fit within your screen.
- **Fit Width:** Click to scale the page width to fill the width of your screen.
- Rotate View 90° CCW: Click to rotate the page 90° counter-clockwise.
- **Rotate View 90° CW:** Click to rotate the page 90° clockwise.
- **Connect to Adobe's Web Site:** Click to connect to Adobe's Web site.
- **Navigation Pane:** The Navigation Pane displays the bookmarks and thumbnails that have been created for the file. When the Navigation Pane is toggled to "Hide", the bookmarks and thumbnails are not displayed and cannot be seen. Note that bookmarks and thumbnails can be displayed independently by using the Window menu and selecting Show Bookmarks or Show Page Thumbnails.
- **Bookmarks:** Bookmarks appear on the left side of your screen and allow you to jump to a specific location from anywhere in the document. (Links, on the other hand, allow you to jump only from a specific location to a specific location.) Click on a bookmark to move immediate to that location.
- **Page Thumbnails:** The page thumbnails tab diplays a very small picture of each page in the file. Click on a thumbnail to go to that page.